# **الجمھورية الجزائرية الديمقراطیة الشعبیة**  *وزارة التربیة الوطنیة*

**مديرية التعليم الأساسي اللّجنة الوطنية للمناهج** 

الوثيقة *المرافقة* لمنهاج هادة الاعلاص الأرس

**للسنة 1من التعلیم المتوسط** 

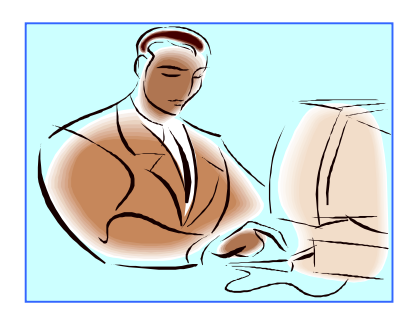

**جـوان 2006** 

عند إدخال القرص المضغوط في القارئ تظهر لنا الصورة التالية

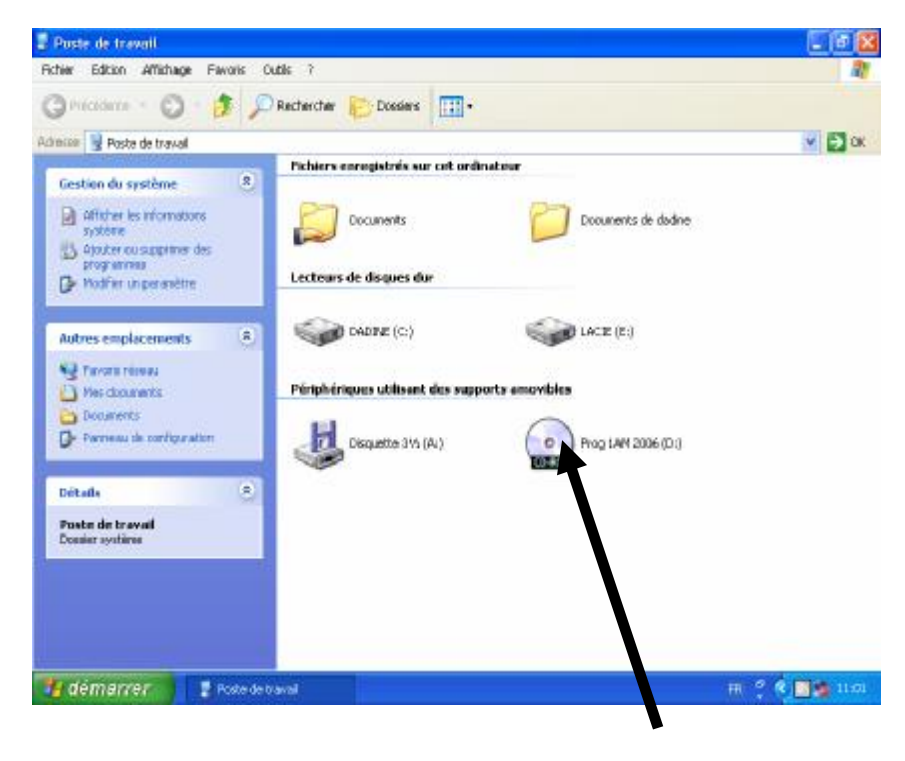

بعد الضغط مرتين على الإيقونة

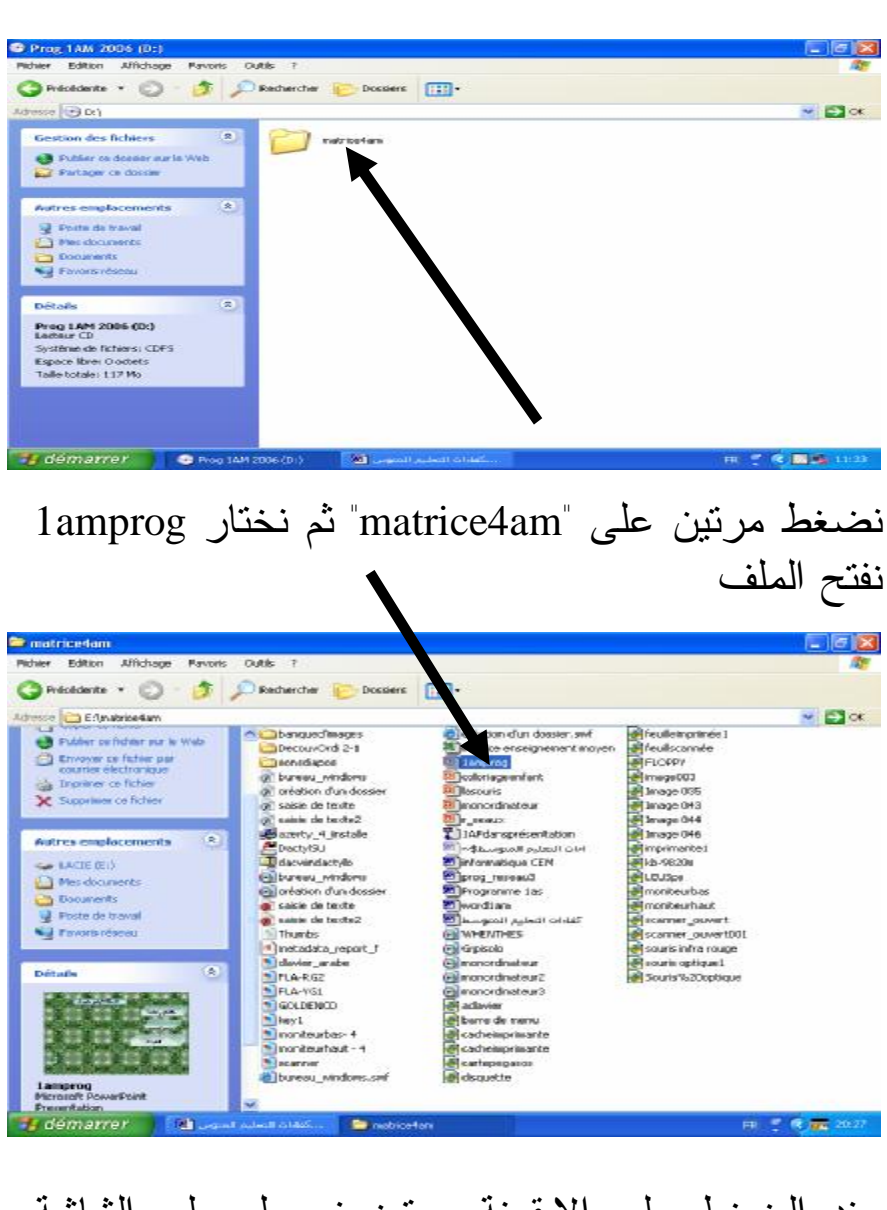

عند الضغط على الإيقونة مرتين نحصل على الشاشة التالية :

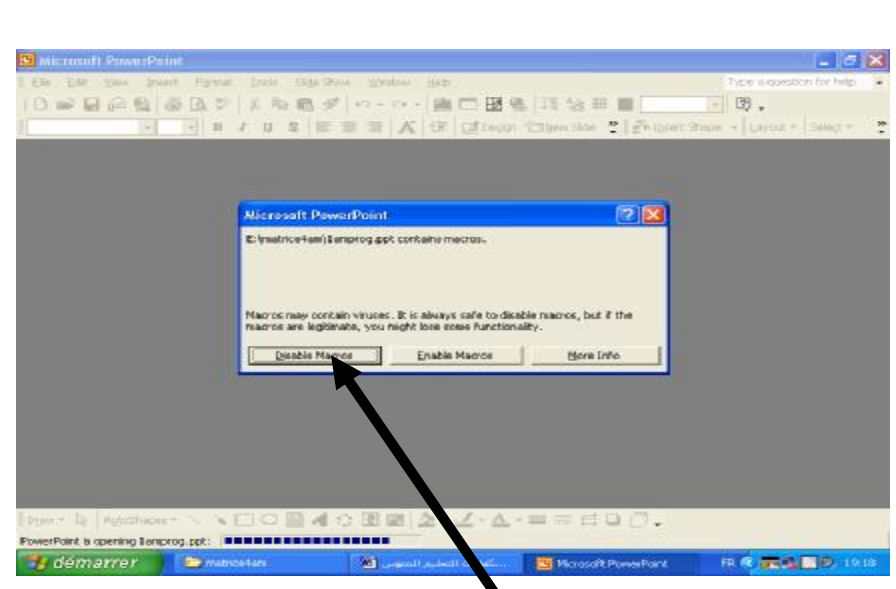

على الأستاذ الضغط على "enable macros"

يوضح لنا العرض محتوى برنامج السنة الأولى من التعليم المتوسط بالتفصيل ويتضمن العروض التي يمكن للأستاذ أن يقدمها للتلاميذ.

 على الأستاذ أن يقوم أولا بتنصيب محتوى القرص المضغوط على جهازه ومن أجل ذلك يفتح ملف يسميه "برنامج الإعلام الآلي للسنة الأولى" وهذا في ."documents partagés"

يستحسن أن يجعل الأستاذ العروض المقترحة في الوحدات المفاهيمية مشتركة حتى يتمكن التلميذ من استعمالها حسب قدرته الاستيعابية. فعلى الأستـاذ القيام

أولا بتنصيب العروض المقترحة, بعد ذلك يوضح للتلميذ كيفية فتح العروض حسب متطلبات الحصة.

 نلاحظ أن الأستاذ سيقوم بذكر بعض العناصر التي تخص استعمال الشبكة وهي كيفية فتح ملف موجود في جهاز غير جهاز التلميذ (لا داعي لتقديم معلومات مفصلة لما تحتوي عليه العملية يكفي للأستاذ أن يقدم للتلميذ الإجراءات التي يتم بها فتح العروض).

 يستطيع الأستاذ أن ينبه التلاميذ إلى أنه سيتطرق إلى موضوع الشبكة والملفات في حصص مقبلة.

عند تنفيذ العرض الخاص بالبرنامج "amprog1 "نرى ما يلي :

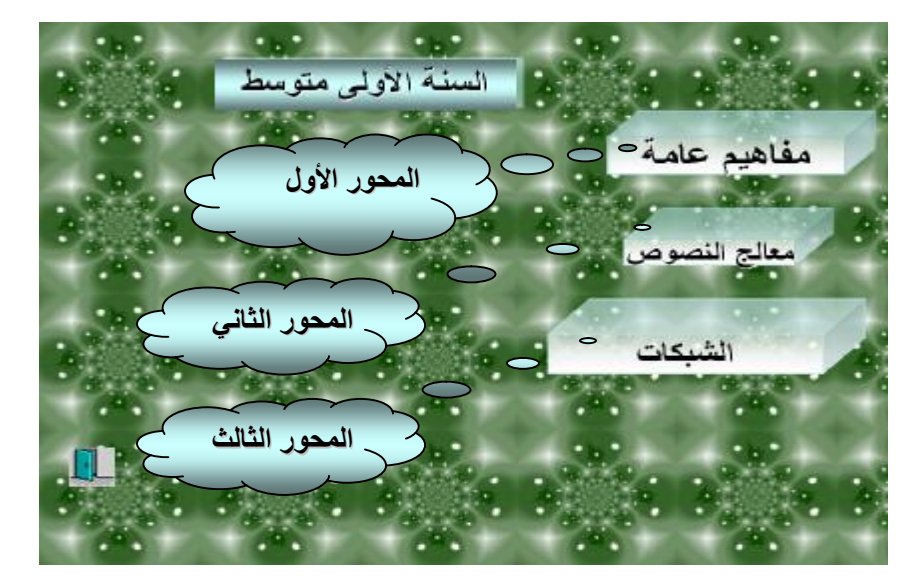

عند الضغط على كل محور نجد الوحدات المفاهيمية المقررة :

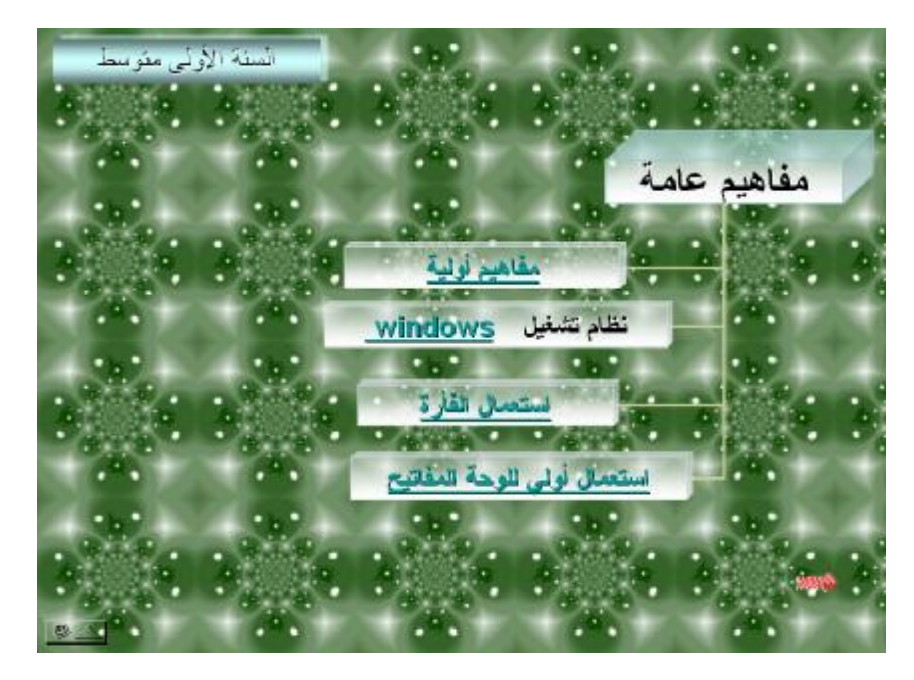

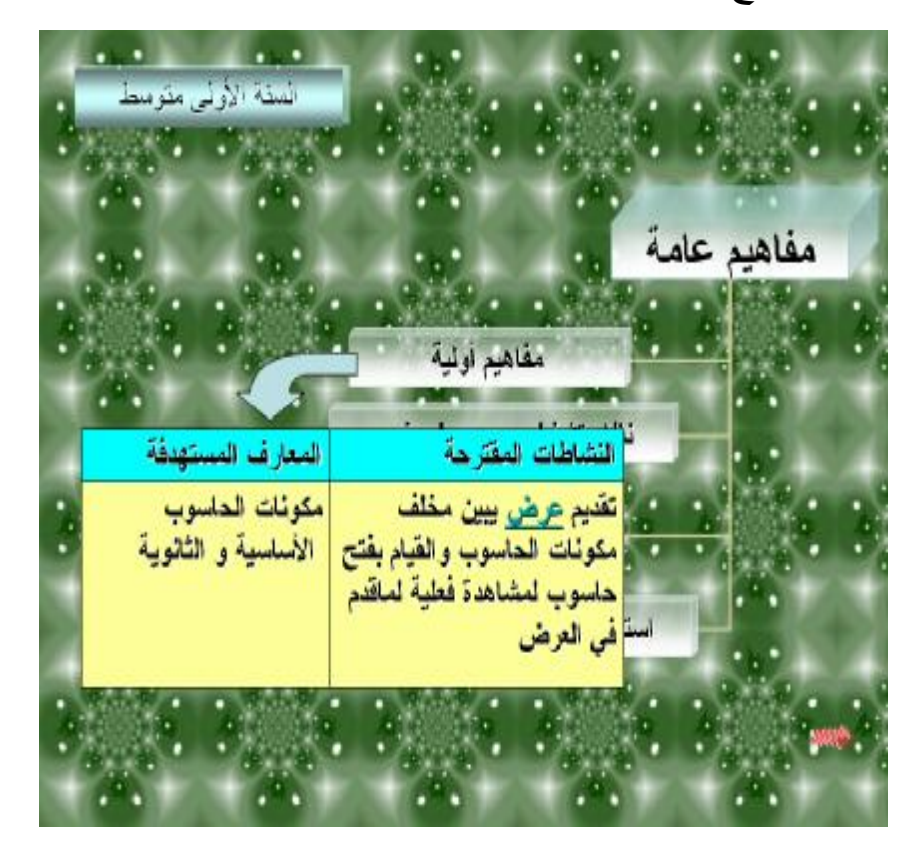

ثم عند النقر على الوحدة نرى تفاصيل ما سيتناوله الأستاذ مع التلاميذ :

عند الضغط على "عرض" ننتقل إلى عرض نموذجي للفقرة وهذا العرض يقدم للتلاميذ مع تفاصيل يكون الأستاذ حر في اختيار محتواها شريطة أن يقدم كل ما هو في العرض, فإن أراد الأستاذ إضافة معلومات (والوقت يسمح بذلك) فلا بأس.

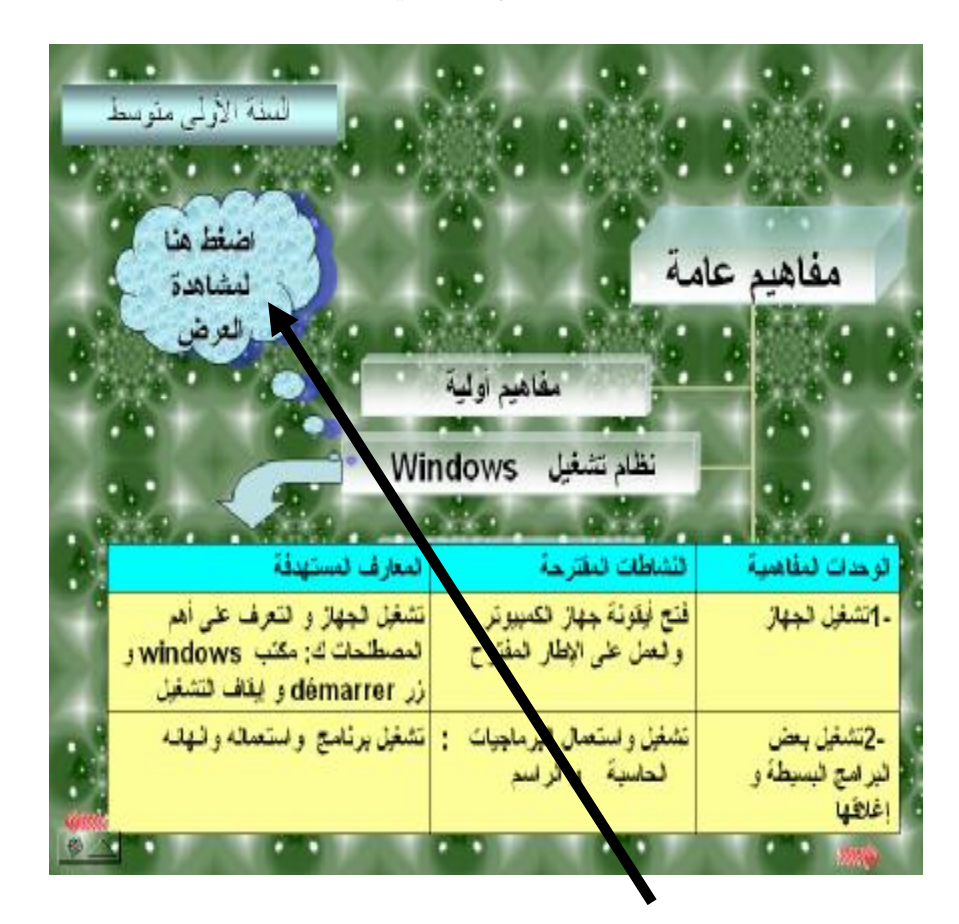

الوحدة المفاهيمية الثانية تقدم ما يلي :

عند الضغط على "اضغط هنا لمشاهدة العرض" نتحصل على الشريحة التالية ثم نختار أحد المواضيع التالية : الواجهة الافتتاحية لويندوز - مكتب ويندوز - إنشاء مجلد.

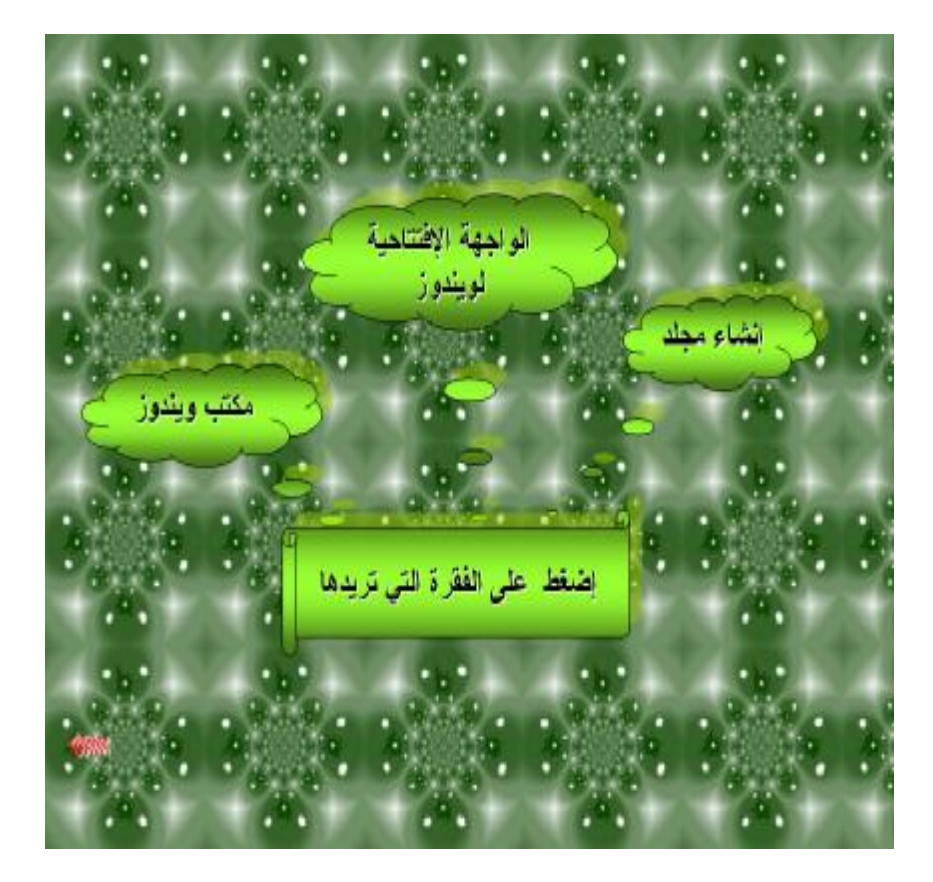

عند الضغط على "إنشاء مجلد" على سبيل المثال سيقوم الجهاز بتنفيذ شريط فيديو يبين كيفية إنشاء مجلد في نظام XP Windows, على الأستاذ شرح المراحل التي يوضحها الشريط. يمكن للأستاذ توقيف الشريط لتقديم معلومات إضافية إن أراد ذلك باستعمال الأزرار الخاصة بتنفيذ الشريط والموجودة في أسفل الصفحة كما هو موضح في الأسفل :

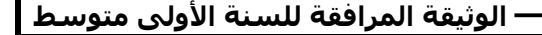

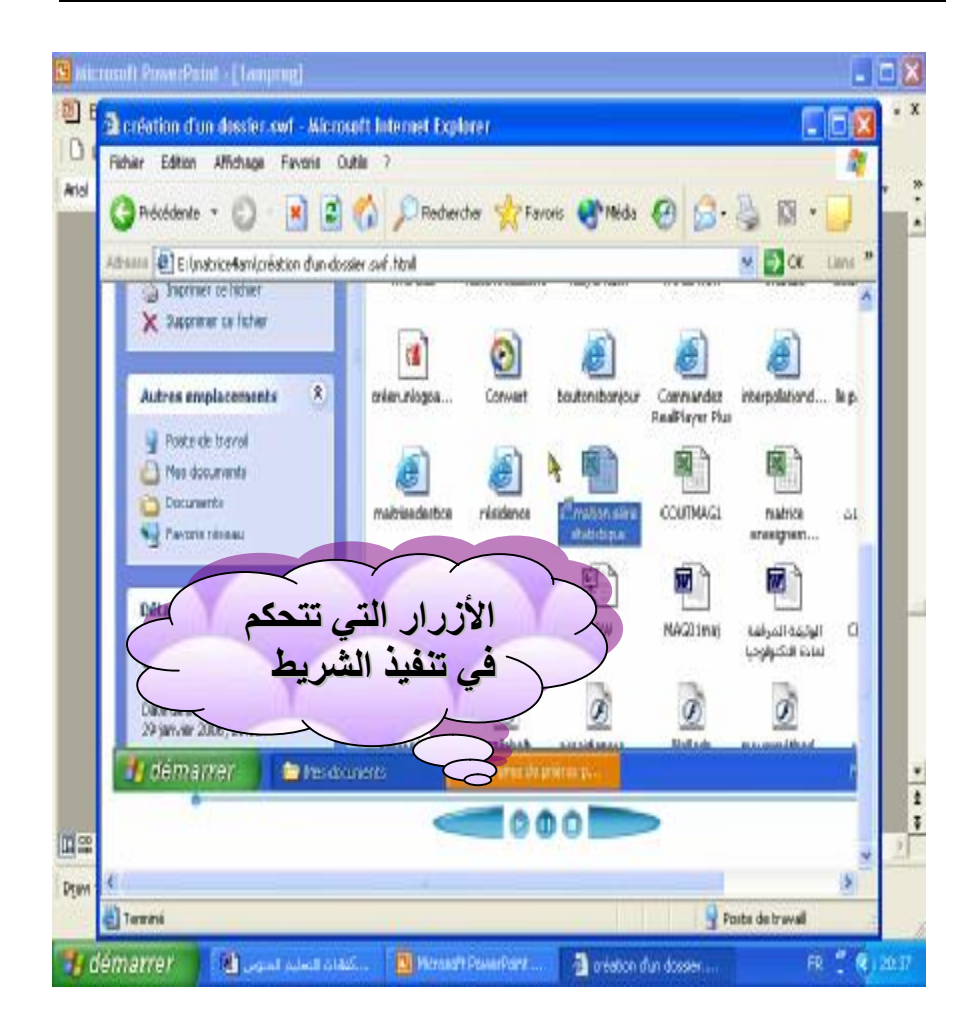

بالنسبة للواجهة الافتتاحية لويندوز نقدم واجهة وينـدوز 98 فهي لا تختلف كثيرا عن واجهة XP Windows، الفرق بينهما هو في العرض الذي .Windows XP في 3D يكون

فيما يخص العرض المتعلق بالجهاز الموجود في القرص CD تحت اسم "monordinateur "فيمكن للأستاذ أن يقوم بتنصيبه على جهازه ويجعله مشتركا مع كل أجهزة القاعة حتى يستطيع كل تلميذ تنفيذه, مع العلم أن الهدف هو تقديم أولي لاستعمال الشبكة دون تقديم توضيحات خاصة بالشبكة : يأخذ الأستاذ جهاز تلميذ على سبيل المثال فيبين له ماذا يجب أن يفعله لمشاهدة العرض بنفسه. فإذا فعل ذلك على جهاز واحد، فالعملية تتم على المثل في كل الأجهزة الموجودة في القسم والتي تشكل الشبكة المحلية.

يعتبر القيام بتلك العملية تطبيقا لـ : ◄ شرح مكونات الجهاز ◄ شرح استعمال إيقونة سطح المكتب ◄ شرح تنفيذ برمجية أو تطبيق معين ◄ شرح كيفية استعمال أولي للشبكة بالنسبة للتمرين الأول الخاص بكتابة نص **"لوحة**

**المفاتيح محيط إدخال"** بعد الضغط على **"هنا"** يشرع في كتابة النص كما هو فبعد الضغط على "entrée "يعرف هل الكتابة صحيحة أم لا، فإن كانت غير صحيحة يطلب المحاولة من جديد حتى تصبح الكتابة صحيحة, يمكن الخروج من التمرين بالضغط على سهم الرجوع.

الشريحة الثالثة من العرض الخاصة بجهاز الحاسوب تبين الوحدات التي يجب على التلميذ معرفتها من ناحية التسمية أولا ومن ناحية وظيفتها واستعمالها ثانيا.

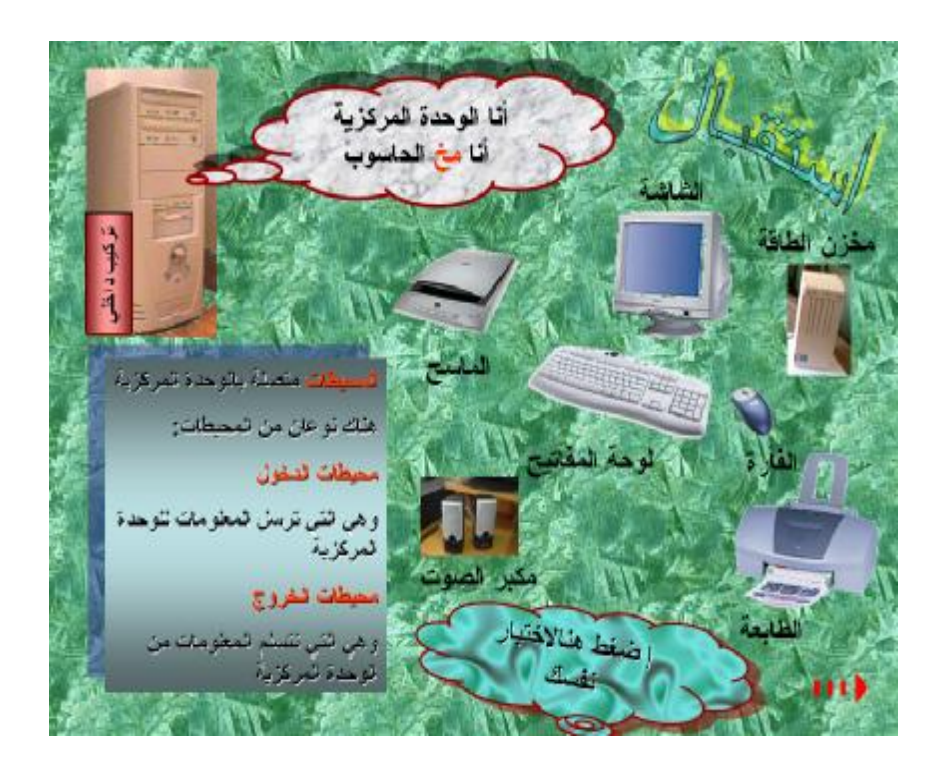

بالنسبة لاختبار التلميذ لنفسه اقترحنا ثلاثة أسئلة بسيطة كأمثلة لما يمكن للأستاذ أن يطرحه على التلاميذ, ويبقى طبعا على الأستاذ وضع الأسئلة التي يراها مناسبة للتأكد من استيعاب التلاميذ للدروس.

بالنسبة لموضوع التأكد من فهم التلاميذ للدرس، نقترح على الأستاذ وضع سلسلة من الأسئلة يجدها التلميذ على جهازه ويجيب عنها بنفسه. والإجابة عن الأسئلة يحتفظ بها التلميذ في مجلد يحمل اسمه وتتم هذه العملية عند دراسة العمليات على المجلدات. كما هو مبين في العرض المقدم في "lamprog" في الشريحة رقم .22 بما أن الأجهزة متصلة ببعضها البعض يستطيع الأستاذ الإطلاع على عمل كل تلميذ وتصحيحه وتقديم إرشادات فردية.

 نقترح على الأستاذ فيما يخص استعمال برمجية خاصة في ويندوز أن يعرض العرض الذي هو موجود في القرص المضغوط تحت اسم "coloriageenfant " يتعلم التلميذ التكيف مع الصور وتغيير الألوان. تتم العملية على مستويين على الأقل : مستوى استعمال البرمجيات تحت نظام ويندوز ومستوى إدراج صورة عند دراسة معالج النصوص.

**المجال المفاهيمي 3 :** معالج النصوص Word **الوحدة 1 :** تقديم شاشة Word تهدف الوحدة إلى : - التعرف على أهم العناصر التي تظهر عند تشغيل معالج النصوص Word. - معرفة كيفية إظهار وإخفاء أشرطة الأدوات. - التعود على الرقن على لوحة المفاتيح.

*سير الدرس :* 

-1 يعطى مفهوم معالج النصوص بصفة عامة وماذا يمكن أن ننجز عليه من وثائق مختلفة تحوي النص والجداول والرسومات ...الخ. يمكن تقديم العرض المناسب الخاص بالدرس.

*ما المقصود بمعالج النصوص ؟* معالج النصوص هو أي برنامج يسمح بكتابة نص وتخزينه في القرص وفتحه عند الحاجة لقراءته أو تغيير محتواه، كما يسمح بتنسيق النص وطبعه على الأوراق.

من معالجات النصوص المنتشرة في العالم والمستعملة بكثرة : Microsoft-Word، وهو برنامج يعمل على نظام Windows، ويمتاز بسهولة الاستعمال وتنوع خياراته.

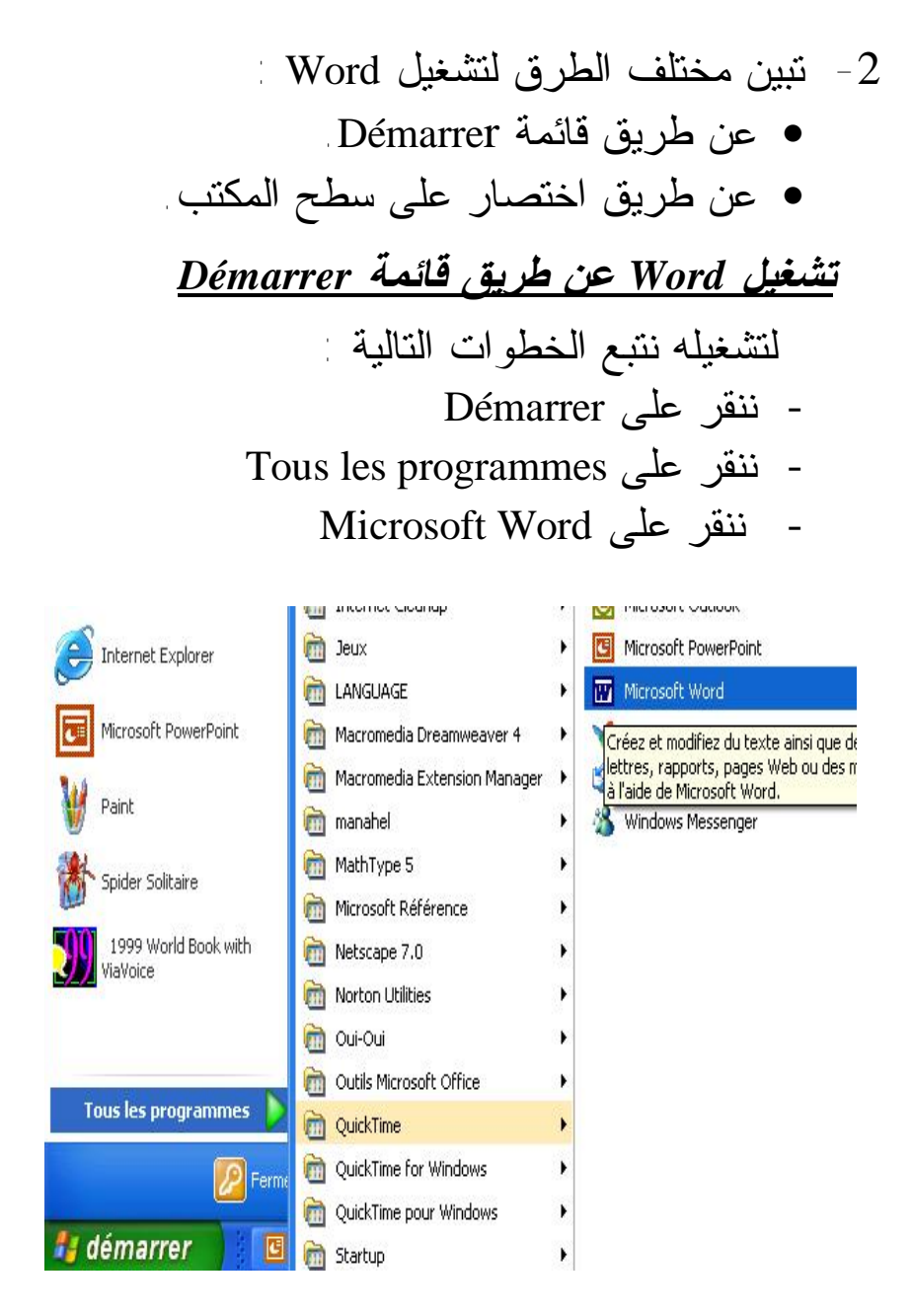

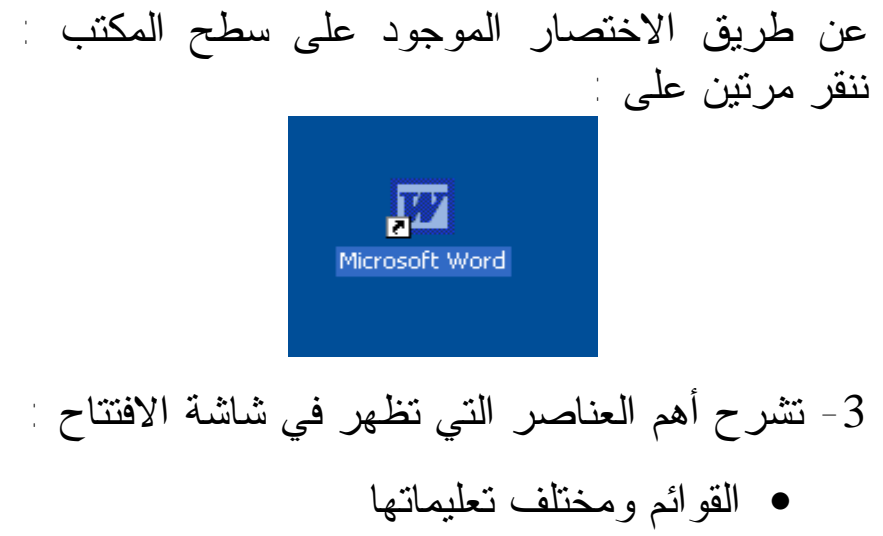

- أشرطة الأدوات
- أشرطة التمرير والمسطرة

**ملاحظة :** لا داعي لشرح كل الأدوات والتعليمات بل أهمها والتي ستستعمل خلال دراسة Word) مثل : .(Enregistrer, Imprimer, Police, ….

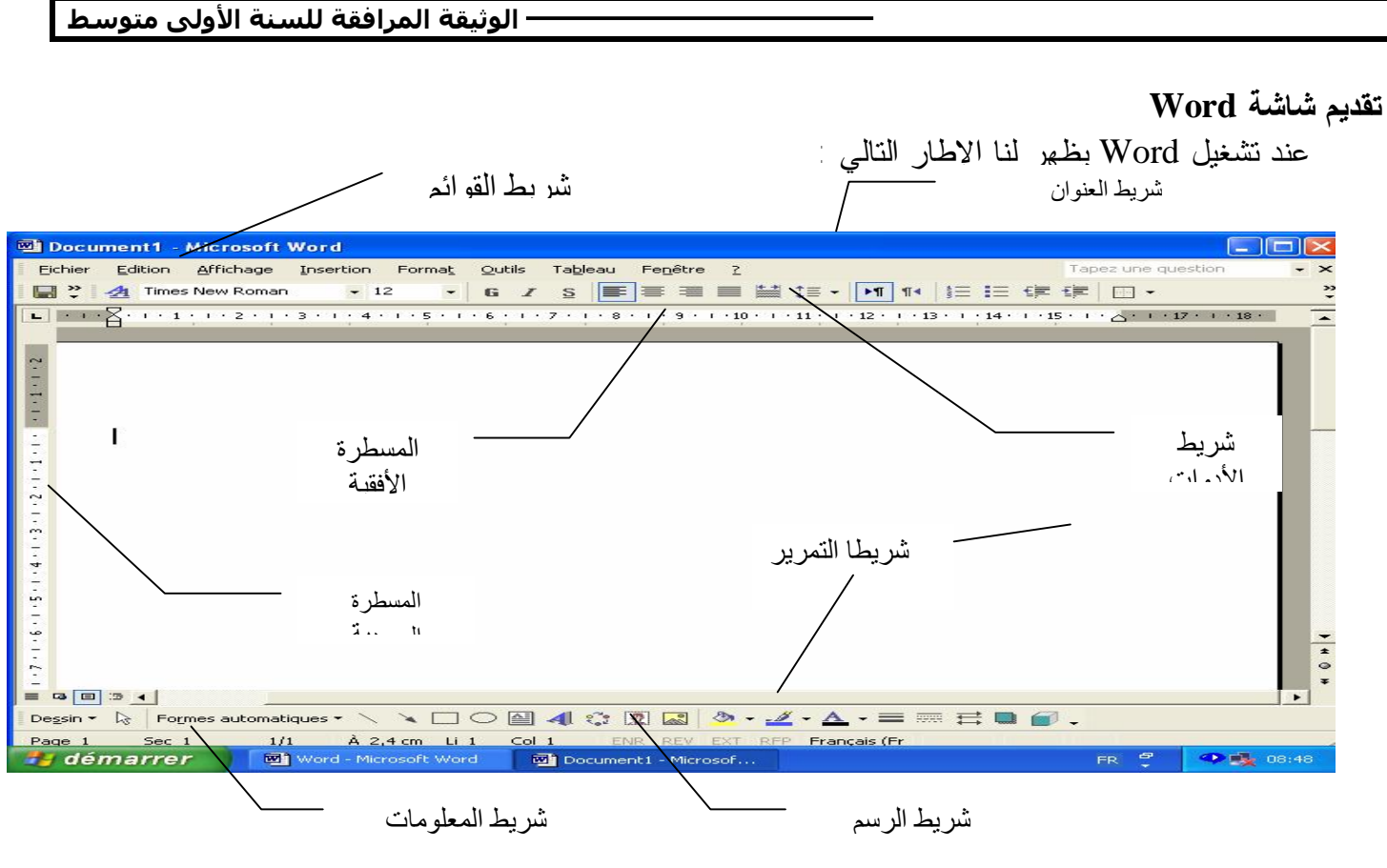

**18 الوثیقة المرافقة لمنھاج مادة الإعلام الآلي**

PDF created with pdfFactory trial version [www.pdffactory.com](http://www.pdffactory.com)

### *شريط القوائم :*

نجد فيه أسماء قوائم، حيث أننا بالنقر على هذه الأسماء نحصل على تعليمات مختلفة.

## *شريط الأدوات :*

في الحقيقة هناك عدد كبير من الأدوات والتي تمثل اختصارات لتعليمات موجودة في القوائم. لإظهار الأدوات على سطرين ننقر على الرمز <mark>"</mark> ثم على ،Afficher les boutons sur deux lignes التعليمة وبصفة عامة إذا أردنا أن نظهر أشرطة أدوات أكثر نفتح قائمة Affichage ثم التعليمة outils'd Barres ثم نختار الأشرطة التي نريد.

## *أشرطة الأدوات :*

- تبين كيفية إظهار وإخفاء أشرطة الأدوات، وما هي أسماء أهم الأشرطة.
- تعطى للمتعلمين فرصة لإخفاء وإظهار أشرطة الأدوات.

يمكن إخفاء أو إظهار<mark>.</mark> glichaus patriot mans, got a spise major of 医淋巴 ⊡≫∾ أشرطة الأدوات باستعمال 网动 **VI** Seeman 0 .e القائمة Affichage التعليمة **Elevation** × Fig. of the ethiod delinger Botte a putils (Contribos)  $\mid$  من القائمة  $\mid$  Barres d'outils  $\mathbf{u}$ Cures. الفرعية التي تظهر نختار ⊪⊶∴ concerts. الأشرطة المراد إظهارها أو ma on the algorithm. tras. إخفاؤها وهذا بالنقر على اسم bachon adulturgen No. 1 for a lumber الشريط (إذا كانت قبل اسم **Nobel Bar**  $2$  satisfies the الشريط علامة يعني أنه<sup>ا</sup> ظاهر، وإلا فهو مختفي).

*إخفاء وإظهار أشرطة الأدوات* 

*الكتابة على Word :*

نلاحظ على ورقة الكتابة أن هناك علامة سوداء تظهر وتختفي. هذه العلامة تسمى المشيرة وهي التي تبين موضع الكتابة. الكتابة عملية بسيطة، ولكن علينا أن نختار في البداية اللغة التي سنكتب بها باستعمال رمز اللغة في أسفل الشاشة Ar أو Fr. وأيضا رمز اتجاه الكتابة من شر بط أدوات النتسبق <mark>III T</mark>H

وهذه بعض المفاتيح التي نستعملها عند الكتابة لترك مسافة أو فراغ بين الكلمات لحذف ما يوجد خلف المشيرة لحذف ما يوجد أمام المشيرة للتنقل في النص في كل الاتجاهات قصد التغيير للرجوع إلى السطر عند نهاية الفقرة **تنبيه :** الرجوع يكون تلقائيا في نفس الفقرة Suppr

**21 الوثیقة المرافقة لمنھاج مادة الإعلام الآلي**

PDF created with pdfFactory trial version [www.pdffactory.com](http://www.pdffactory.com)

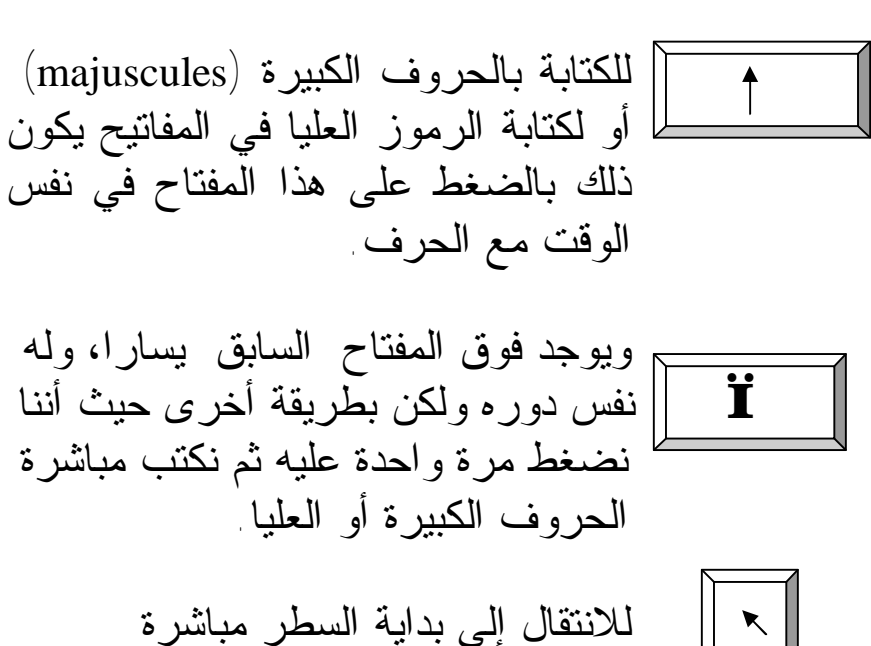

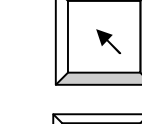

Fin للانتقال إلى نهاية السطر مباشرة

**تطبيق :** 

 $\overline{F}$ 

- كتابة نص يحتوي على فقرتين باللغتين : العربية واللاتينية.

**22 الوثیقة المرافقة لمنھاج مادة الإعلام الآلي**

PDF created with pdfFactory trial version [www.pdffactory.com](http://www.pdffactory.com)

**الوحدة 2 : عمليات على الوثيقة**  تهدف الوحدة إلى : -1 إنجاز عمل على Word وحفظه في مكان معين من القرص. -2 معرفة كيفية إيجاده وفتحه من جديد للقراءة أو التغيير. -3 تعويد التلميذ على تصحيح أخطائه بنفسه باستعمال المدقق الإملائي. *سير الدرس :*  **-1 تشرح كيفية حفظ الوثيقة في موضع معين**  Fichier Edition Affichage Insertion **حفظ الوثيقة**  n Nouveau... - ننقر على Fichier **B** Quvrir... - ثم على Enregistrer Fermer H. Enregistrer Enregistrer sous...

أو مباشرة نستعمل أداة الحفظ

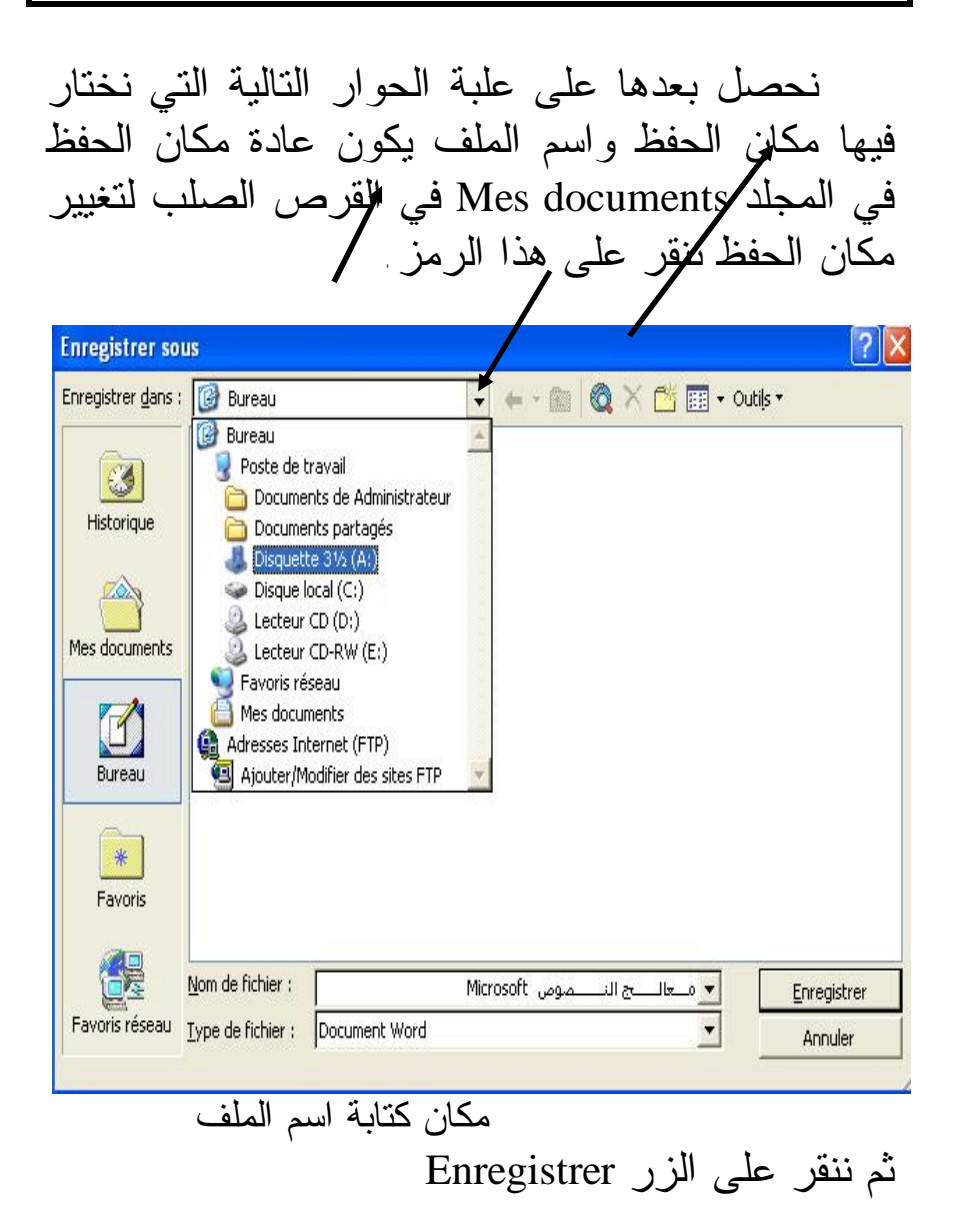

**الوثیقة المرافقة للسنة الأولى متوسط -1 إغلاق وفتح الوثيقة :**  • تشرح كيفية إغلاق الوثيقة أو الخروج كليا من Word للتأكد من أن الوثيقة قد حفظت وأنه في أي وقت يمكن إيجادها وفتحها. • تشرح مختلف طرق إيجاد وفتح الوثيقة.

*إغلاق وثيقة* 

**فتح وثيقة :** 

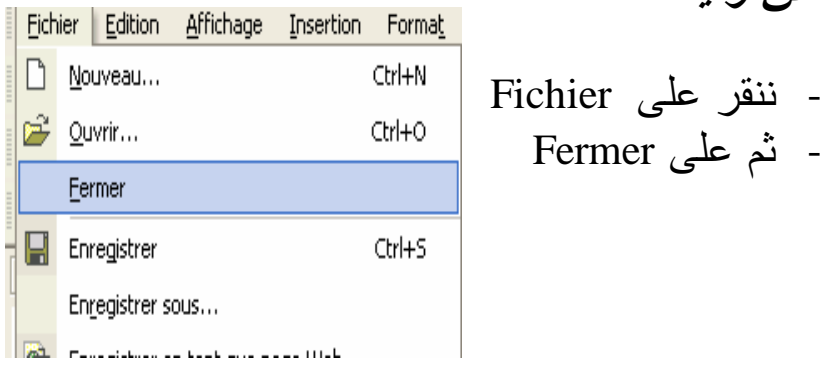

Fichier Edition Affichage Insertion Forr - ننقر على Fichier - ثم على Ouvrir nouveau... Ctrl+N أو يمكننا النقر مباشرة على  $C$ tr $H$ -0 Quvrir...

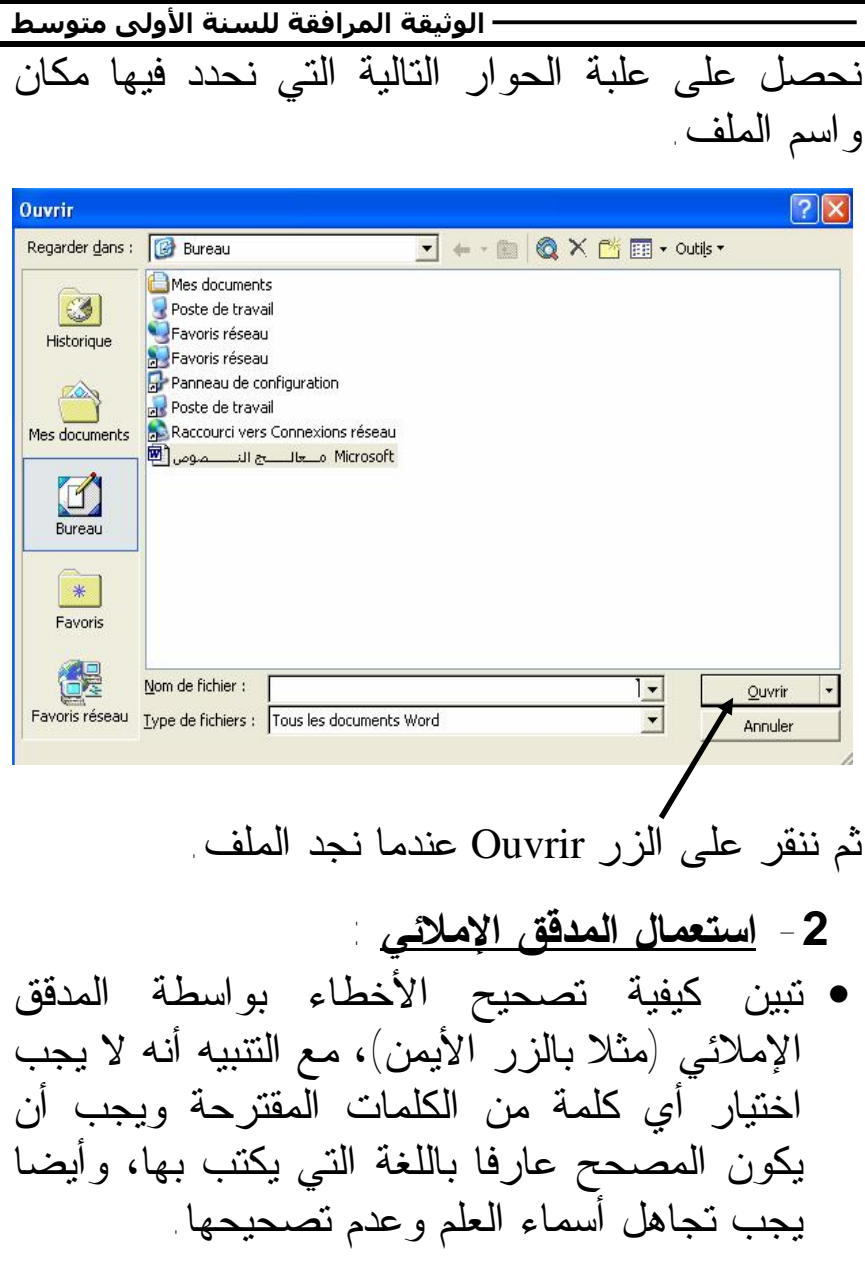

**26 الوثیقة المرافقة لمنھاج مادة الإعلام الآلي**

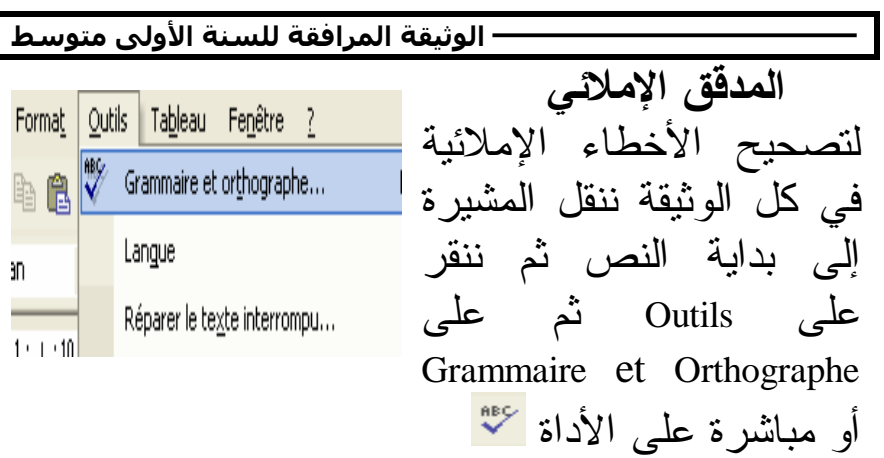

عندها نحصل على علبة الحوار التالية :

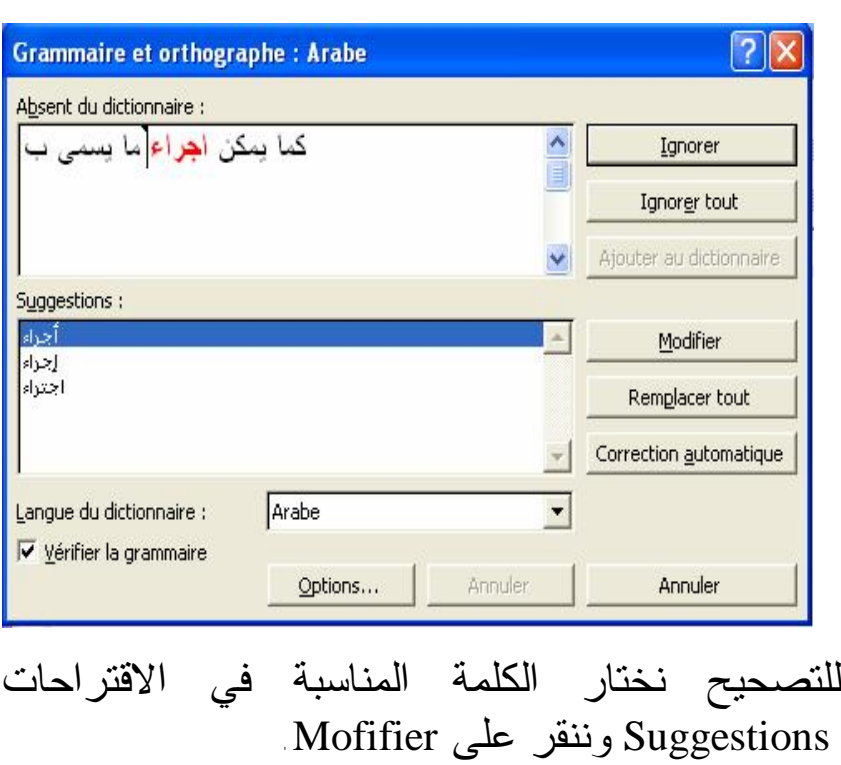

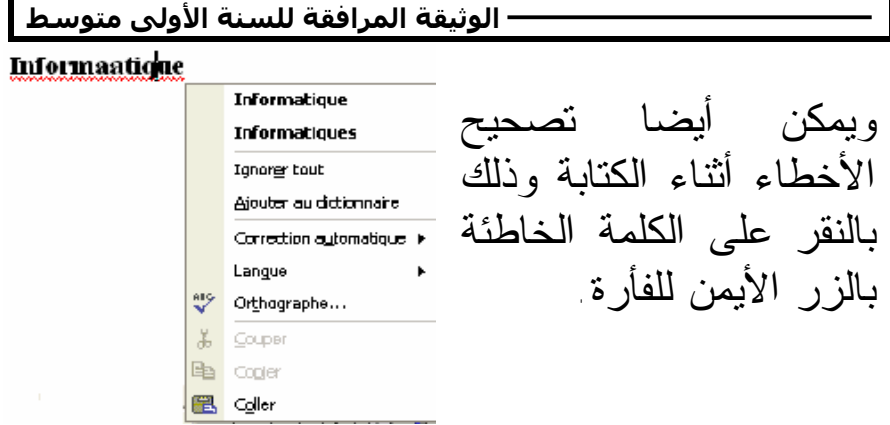

**-3 التغيير في الوثيقة :** 

يقصد بالتغيير هو حذف أو إضافة كلمة أو جملة، أو تبديل كلمة بأخرى.

- تستعمل في هذه المرحلة مفاتيح الاتجاه للتنقل في النص وأيضا مفتاح الحذف. • يمكن اختيار أمثلة مناسبة للحذف والإضافة
	- - بعد التغيير تحفظ الوثيقة.

**تطبيق :** 

- كتابة نص. - حفظ هذه الوثيقة في مكان خاص بالتلميذ ثم غلق الملف. - فتح الوثيقة المحفوظة، والقيام بالتغيرات باستعمال المدقق الإملائي.

**ملاحظات :** قبل بداية الحصة يجب تحضير فقرة للكتابة، تتعمد فيها أخطاء إملائية لكي يقوم المتعلم بتصحيحها فيما بعد بواسطة المدقق الإملائي (يفضل أن تكون في النص أسماء علم ليس لها معنى باللغة العربية أو اللاتينية).

- خلال الكتابة سيلاحظون أسطر حمراء على بعض الكلمات، يشرح لهم بأنها كلمات خاطئة.
- ينبه بأنه لا يجب الضغط على Entrée إلا عند نهاية الفقرة.
- لا يعطى اهتمام في هذا النشاط إلى تنسيق الخط والفقرة.
- تشرح كيفية حفظ الملف، ويطلب منهم فعل ذلك في المجلد الخاص بهم.
- بلفت الانتباه إلى : Ø أهمية تسمية الملف، حيث يكون اسمه متوافقا مع مضمونه. Ø عدم نسيان الاسم والمكان الذي حفظ فيه (المجلد والقرص).